# Loan Consent Functionality in IRIS

# **Contents**

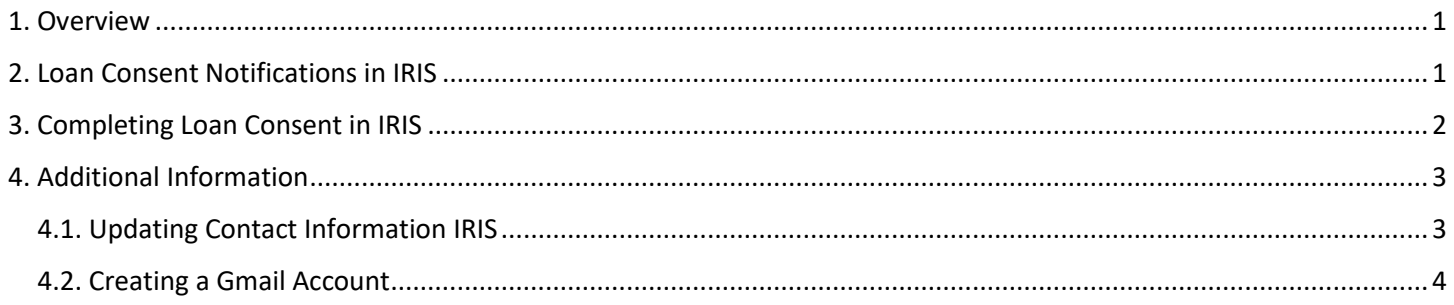

## <span id="page-0-0"></span>1. Overview

Loan Consent functionality in IRIS allows RAs and Affiliates to assist refugee individual in completing travel loans consent letter so that our Loans team can follow up with refugee household on travel loans re-payment plan.

To complete Loan Consent form for an Individual, below conditions must be fulfilled:

- $\checkmark$  Individual must be an Adult i.e., 18+ years old.
- ✓ Case has arrived in United States and Arrival Date is updated in IRIS.
- ✓ Address and Contact information is update for individual under Client Data of Post Arrival section of IRIS Case.

## <span id="page-0-1"></span>2. Loan Consent Notifications in IRIS

For a refugee case in IRIS, Loan Consent is required for all Adult (i.e., age 18+) individuals on Case who have arrived in United States. All RAs and Affiliates can view pending Loan Consents in IRIS Dashboard under **R&P Period Reports** section. Numbers at end of Loan Consents Due notification indicates number of Individuals who are 18+ and arrived in United States but their Loan Consent form is not completed.

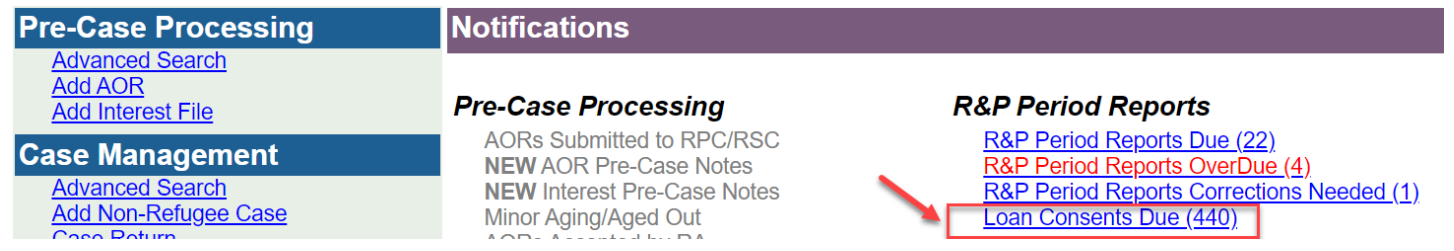

When a user clicks Loan Consents Due notification, they can view list of all the individuals which have pending Loan Consent. Users can click Name of Individual which will take them to actual Loan Consent form of individual. Below is some information about details you see on notifications.

- *Arrival Date:* Date at which refugee case arrived in United States.
- **Due Date:** Date at which Loan Consent is due for individual i.e., 90<sup>th</sup> day from Arrival Date.
- Days Remaining: Number of days in which Loan Consent will be due.
- Days Overdue: Number of days after Due Date since Loan Consent was not completed.

#### There are 440 Loan Consents Due or Overdue.

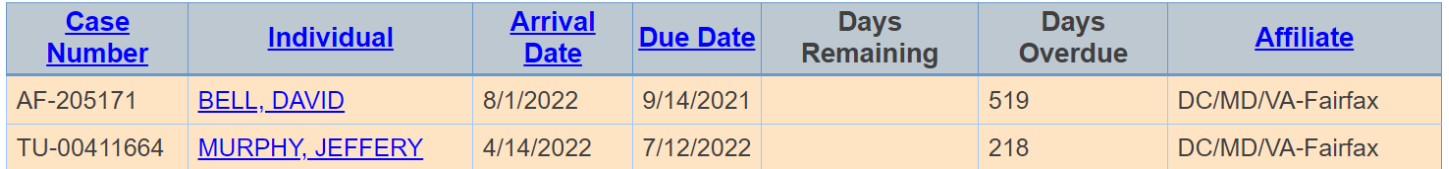

## <span id="page-1-0"></span>3. Completing Loan Consent in IRIS

Loan Consent form is located under "**Post Arrival"** tab of refugee case in IRIS. Under Post Arrival > Loan Consent tab, IRIS users will see list of all Individuals who are eligible for Loan Consent and their status.

All individuals with **Pending** Loan Consent status are required to be **Submitted** and additionally, users have option to make an **Update** to Loan Consent which was submitted previously.

#### *Note: Please ensure Individual Address and Contact information is updated in IRIS before proceeding with Loan Consent.*

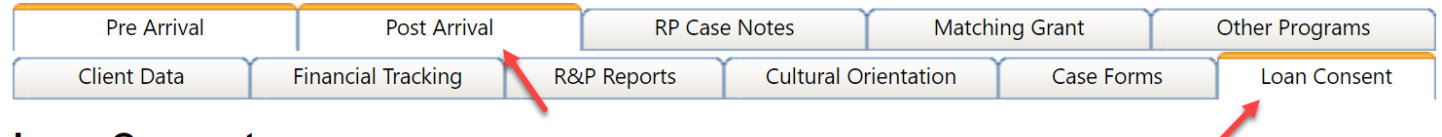

## **Loan Consent**

#### 90<sup>th</sup> Day: 9/11/2022

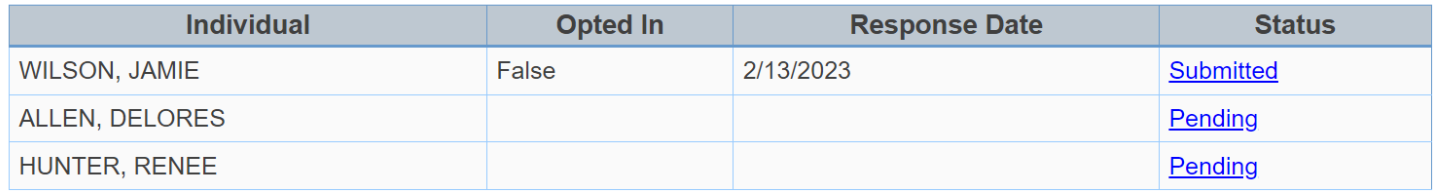

To complete Loan Consent form in IRIS, please download loan consent form template under Post Arrival > Case Forms tab. In **Case Forms**, select "**Travel Loans Consent Letter**" in Templates and click **Download**.

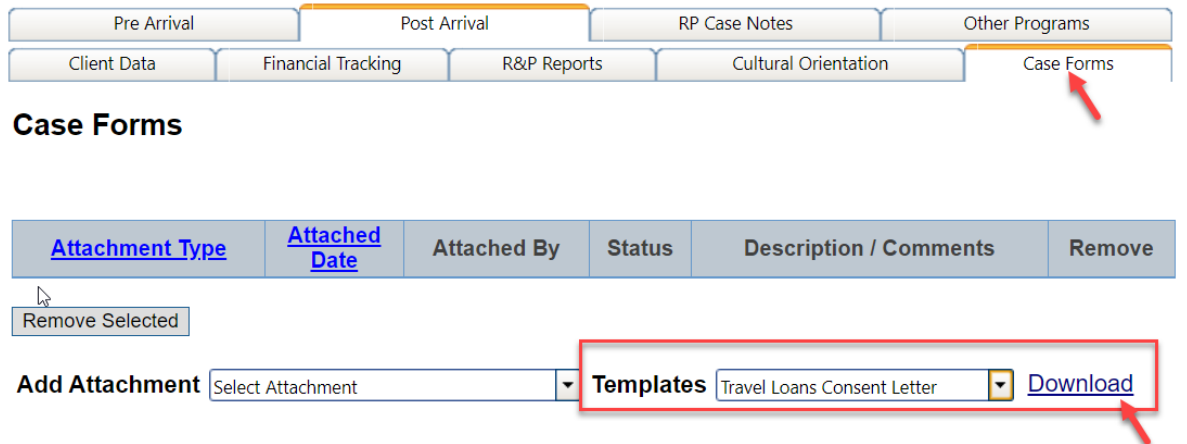

∕

Please follow below steps in IRIS once loan consent letter is filled and signed by refugee individual.

- 1) Under **Loan Consent** tab, click on **Pending** status to open Loan Consent form for individual.
- 2) In loan consent form on next page, please verify address and contact information of individual is correct and check "**I confirm individual contact information is valid**".
- 3) Next, select **Offline** as mode to submit Loan Consent and click **Choose File** to upload consent letter.
- 4) Affiliate can select **Do you Opt-In? Yes/No** depending upon response from refugee individual and enter **Consent Completion Date** as date at which offline Loan Consent form was completed.
- 5) Click **Submit** button to save consent letter in IRIS.
- 6) Uploaded copy of consent letter can be accessed under **Tracking History** as attachment.

## **Loan Consent**

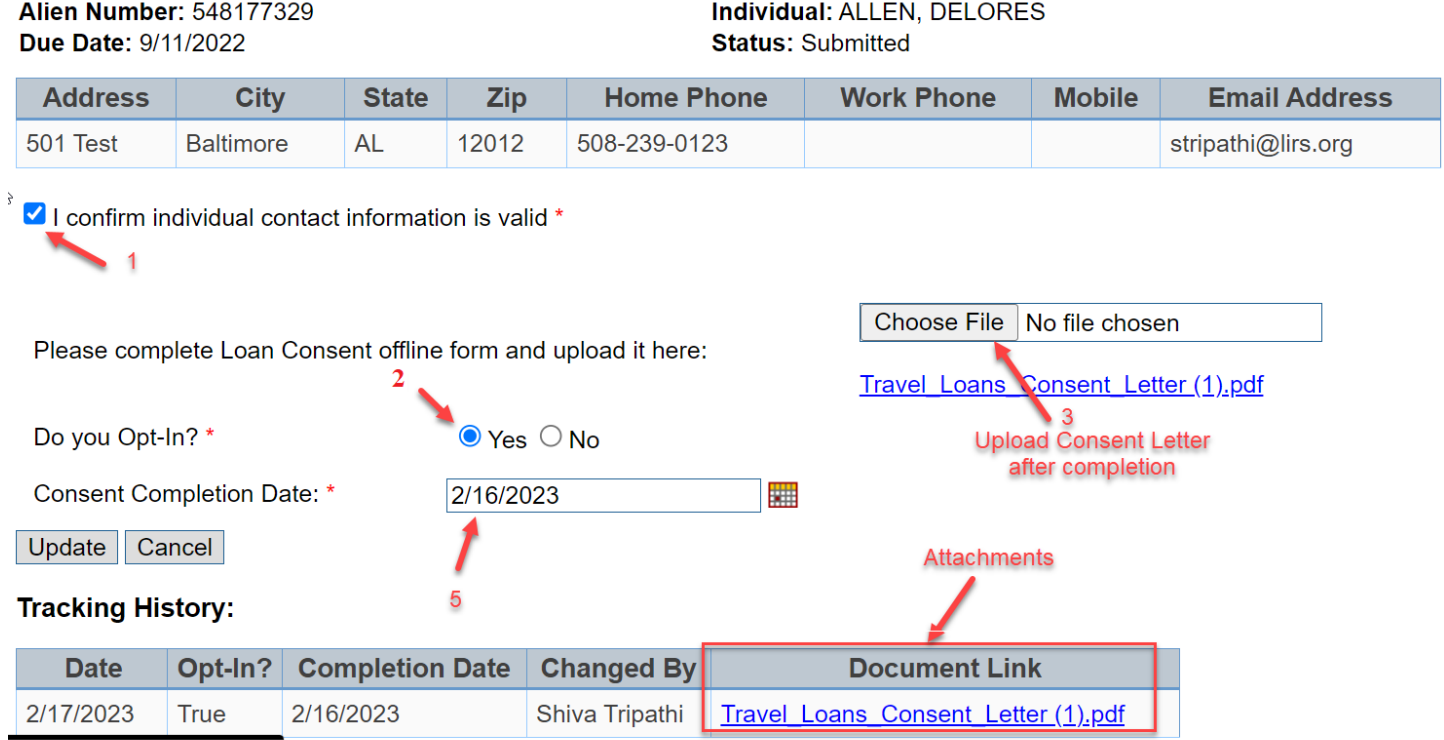

# <span id="page-2-0"></span>4. Additional Information

### <span id="page-2-1"></span>4.1. Updating Contact Information IRIS

In IRIS, Address and Contact information for each individual can be updated under Post Arrival > Client Data tab of IRIS Case. Please follow below steps to add/update Individual Address and Contact information:

- 1) In **Client Data** tab, click **Add** button under US Address.
- 2) In new pop-up window, enter Individual Address and Contact information (refer to screenshot below).
- 3) Click **Save** button after all information is entered.
- 4) IRIS users can also remove/modify existing Address and Contact information from this page.

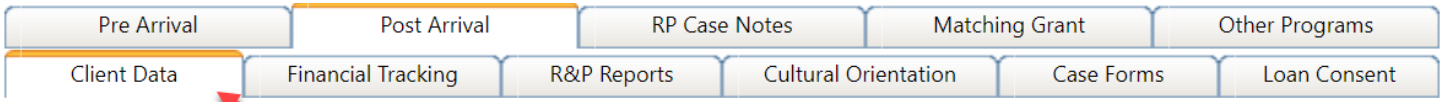

# **Case Members**

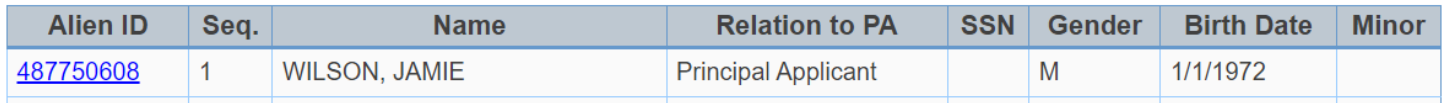

## **US Address**

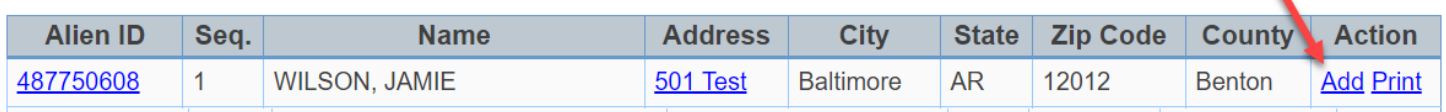

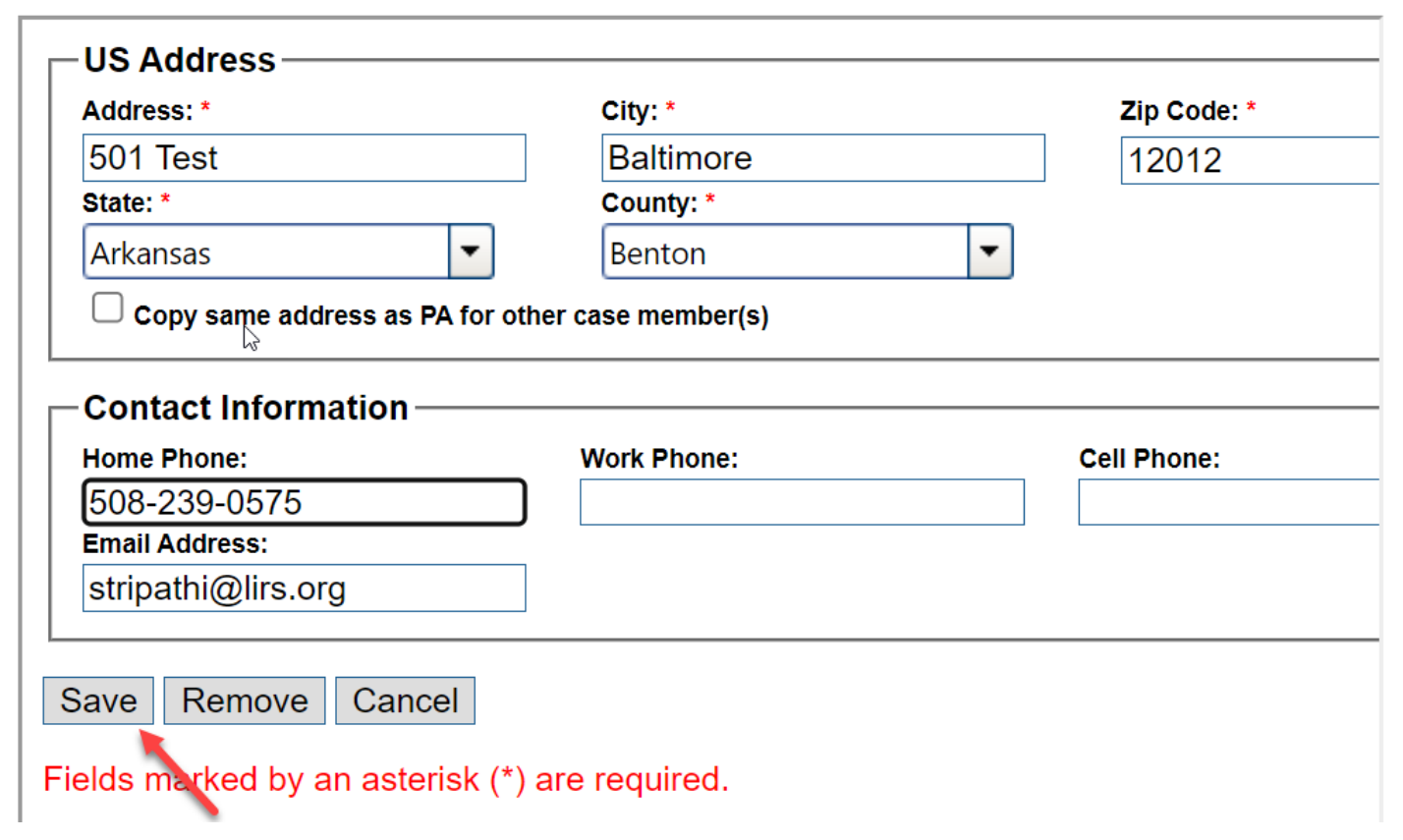

## <span id="page-3-0"></span>4.2. Creating a Gmail Account

To sign up for Gmail, create a Google Account. You can use the username and password to sign-In to Gmail. Please follow below steps to create Gmail account.

- 1) Go to the **[Google Account creation page](https://accounts.google.com/SignUp)**.
- 2) Follow the steps on the screen to set up your account.
- 3) Use the account you created to **[Sign-In](https://mail.google.com/)** to Gmail.

٨